### **REGISTRATION:**

Visit www.bridgenetcommunications.com and click on "My Account" on the toolbar. It will take you to the following page where you'll click "register for the first time".

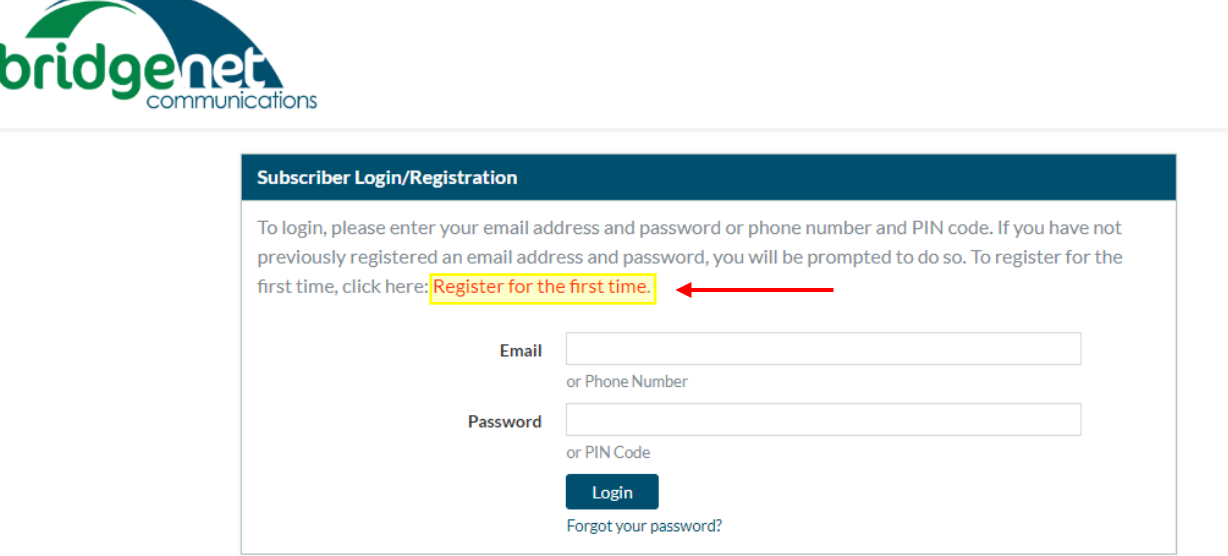

Use the information from your last invoice to register your account. An email will be sent with a link to confirm the registration.

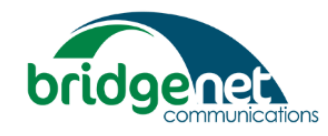

**Register Account** 

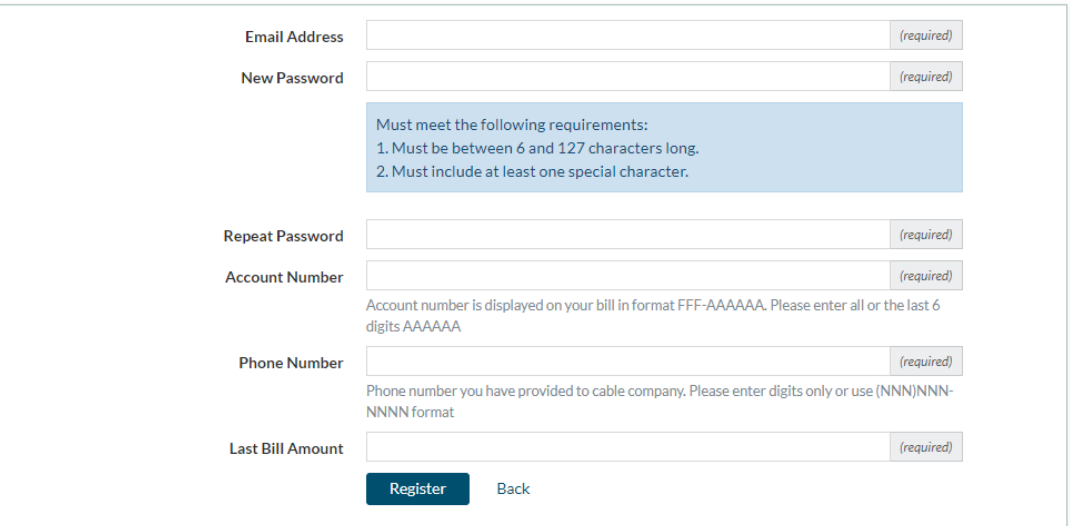

Once registered you'll be directed back to the login page, where you'll enter the email and password you registered with.

The home screen looks like this. Name and account number on the top right. Available options on the left. Clicking the blue boxes on the home screen will take you to the more specified area, if they did not want to use the toolbar options.

Welcome, TEST! Account #: 001-005942

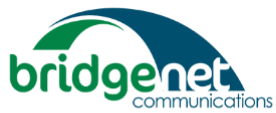

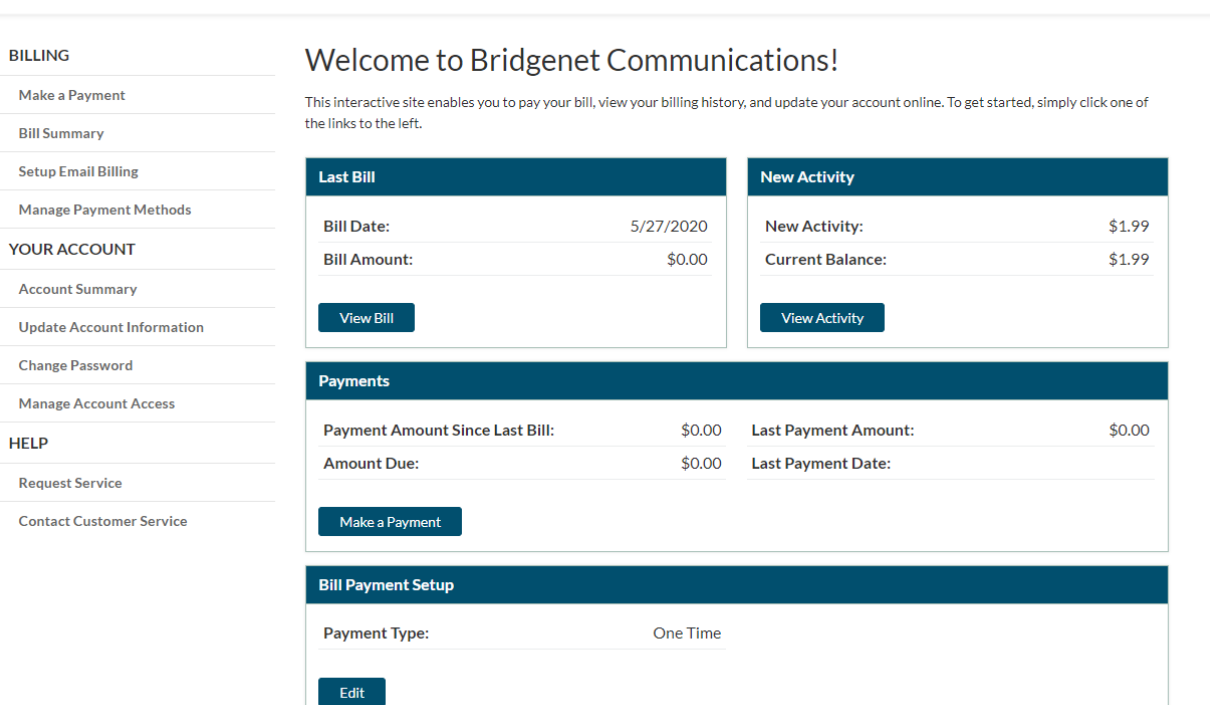

#### **PAYMENTS**

Clicking make a payment gives you the following options. They can pay their last statement, current balance, past due, or make a split payment using other amount. Clicking other amount will prompt the user to enter the total they want to pay. The only payment method available is credit card.

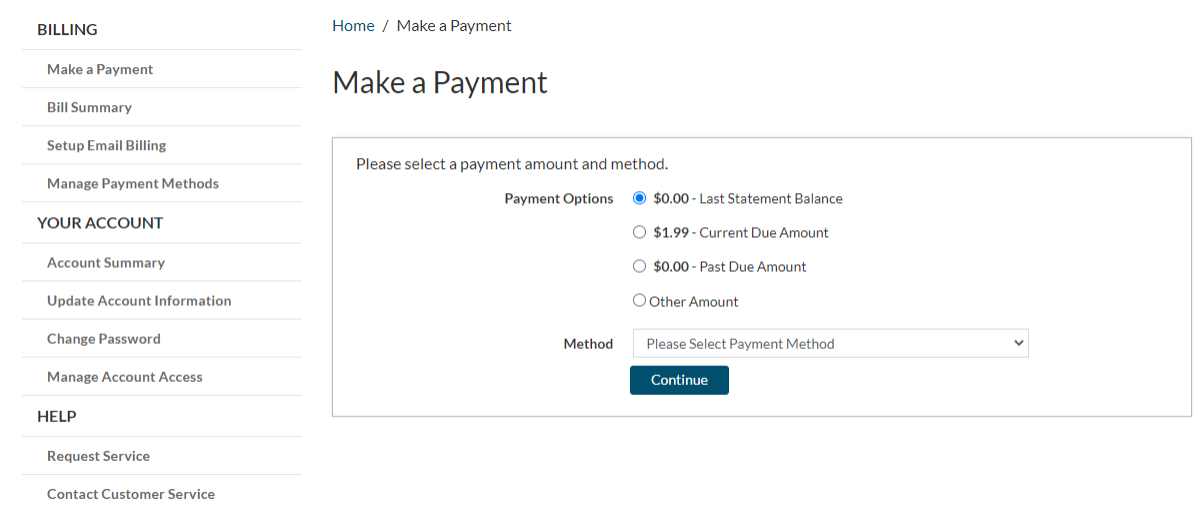

The credit card payment screen is as follows. The user has to agree to the terms and conditions before the payment will be processed. The terms are written under the submit payment box. It certifies the user is the cardholder and authorized to make payment, etc.

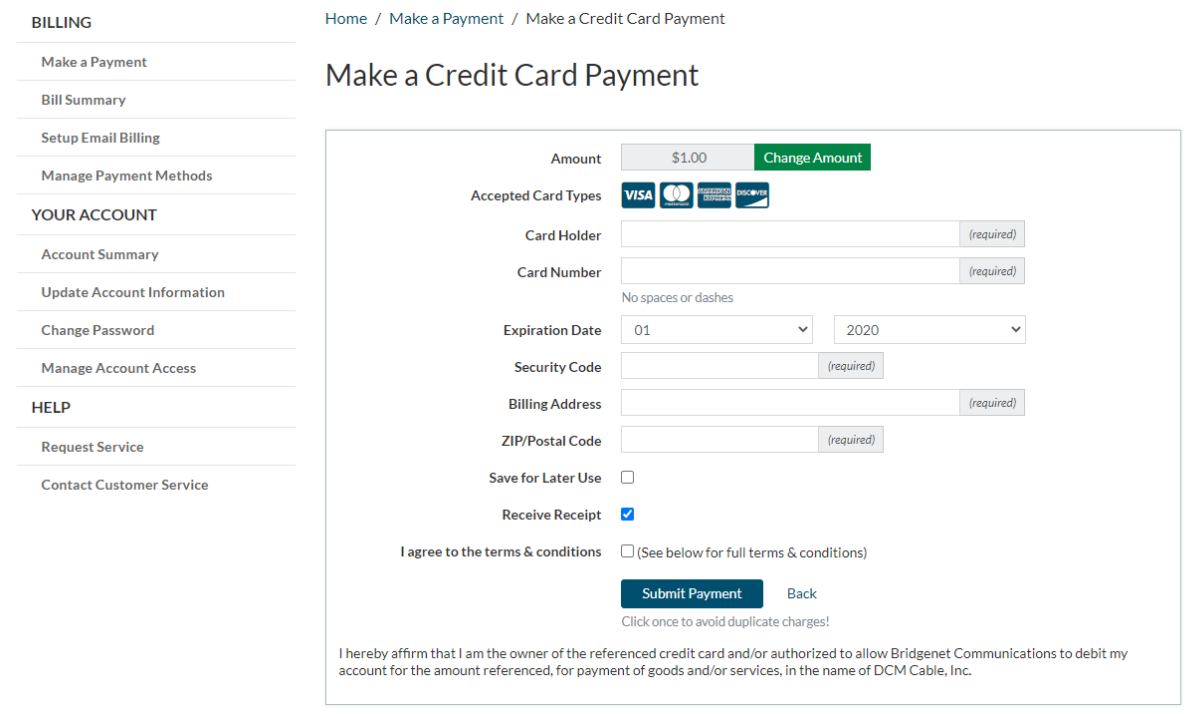

#### BILL SUMMARY

# Viewing bill summary will give the user the option to view prior statements.

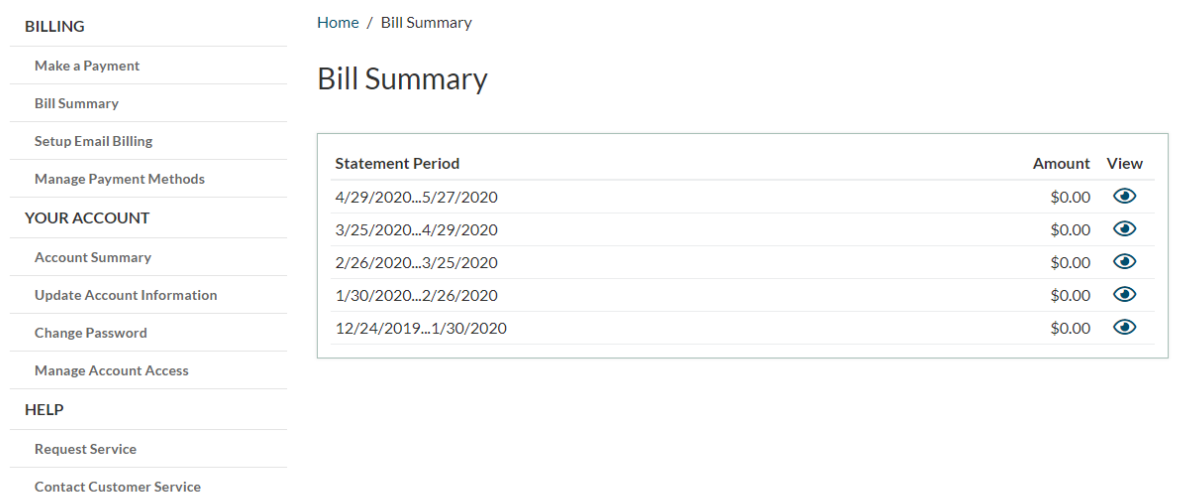

Prior statements look like the following. Homeowners can see the balance, payments, balance that was carried over, and any description of transactions that took place during the billing cycle.

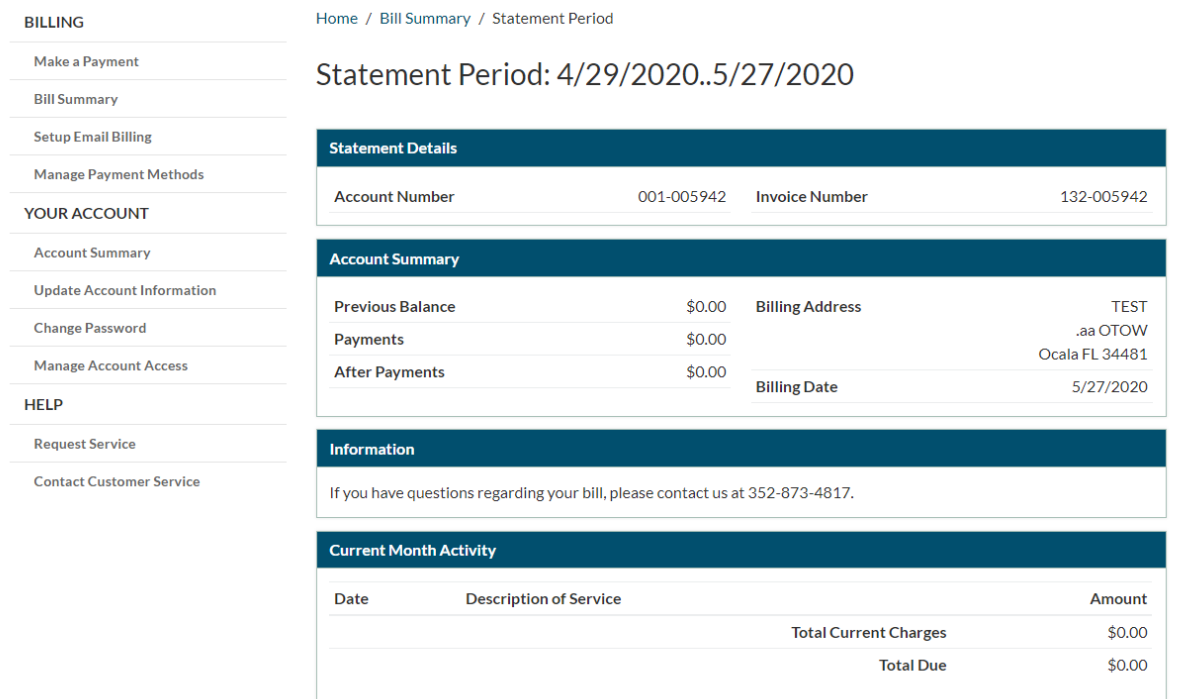

## EMAIL BILLING:

Users can enable email billing if they hadn't already. This will change their billing type in Broadhub and remove the paper statement fee package from their account. Users can add an additional email to their account, but only one can be used to receive invoices.

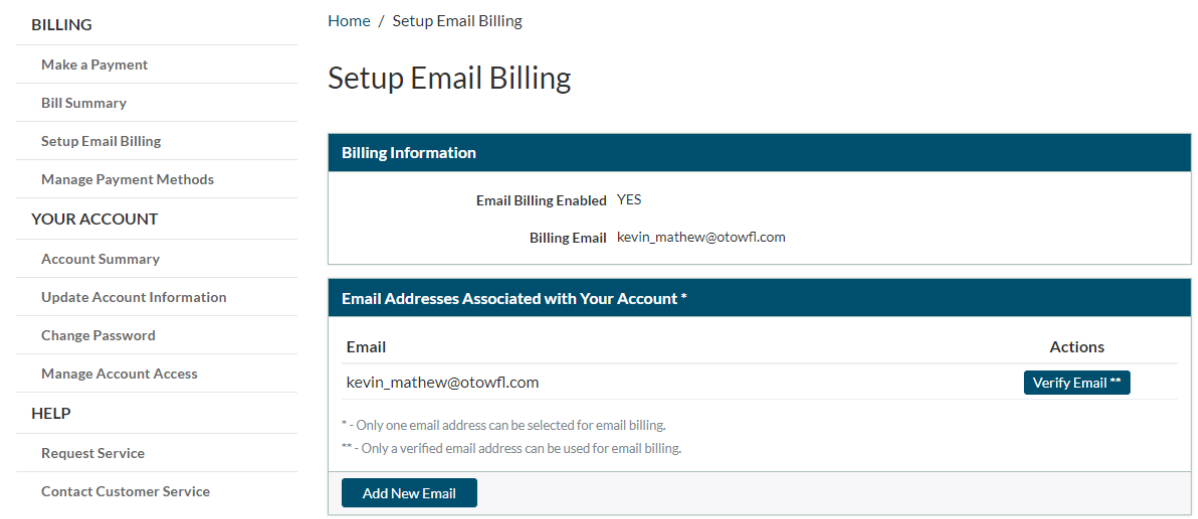

### MANAGE PAYMENTS:

Users can add auto pay to their account using this tab. They have to add a credit card as a saved payment method. Any changes in this tab will show on the users profile in Broadhub.

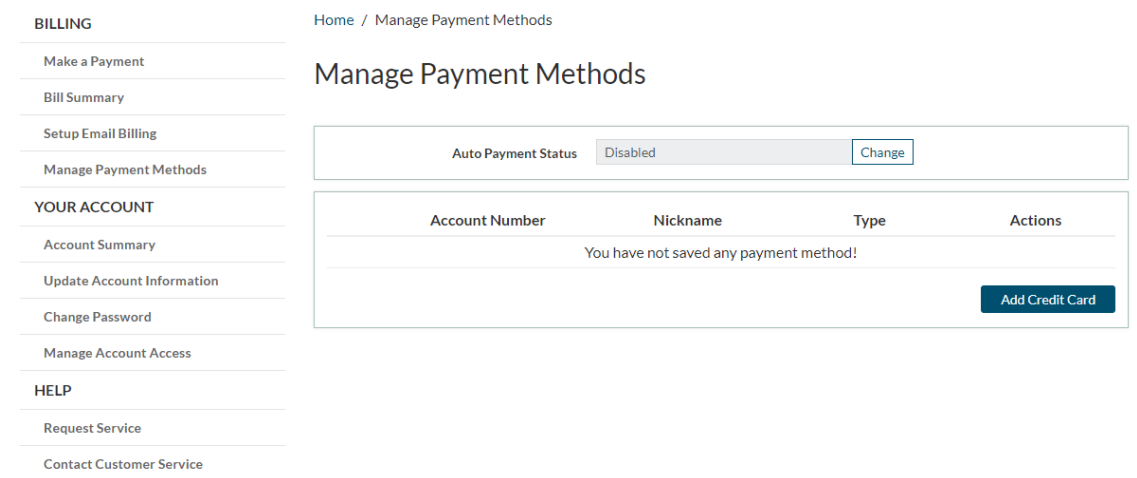

Clicking add credit card will prompt the user to enter the credit card information. Saving the card information will take them back to the manage payment methods screen where they can click "change" next to Auto Payment Status, to enable auto pay. They do not have to enable auto pay when they add a credit card.

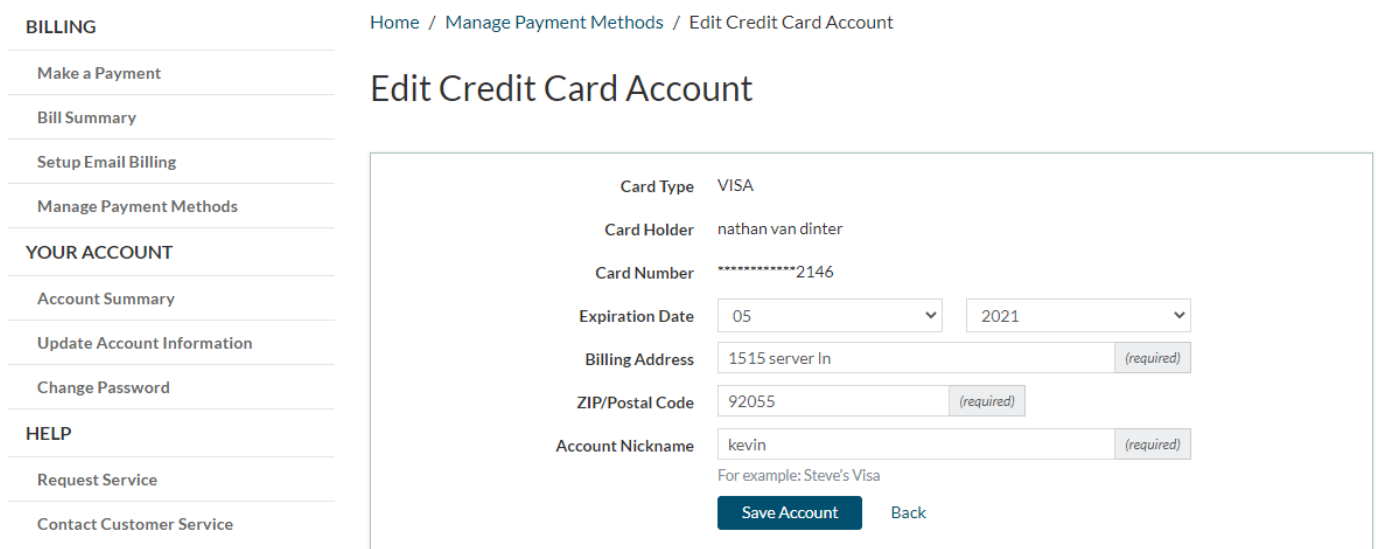

On the automatic payment page, they'll have to select the payment method and agree to the terms and conditions indicated below. These terms are the same as what currently exists on the authorization for automatic payment form.

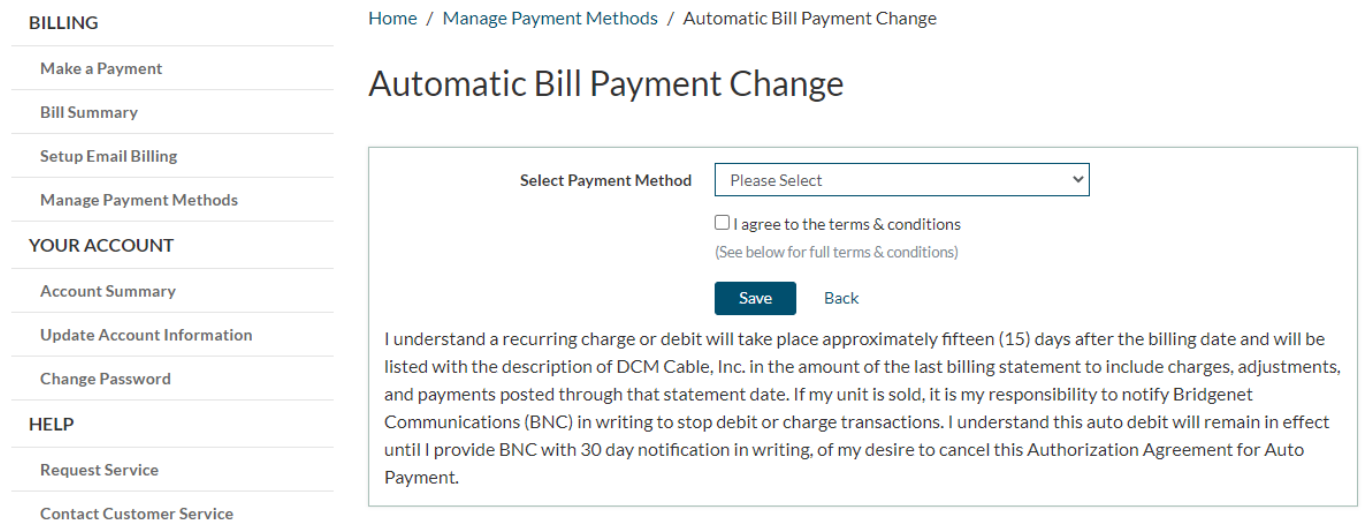

When the payment method is added, you'll receive confirmation for auto pay, and the following information will be displayed. Notice that the status next to auto pay has been enabled, and the account nickname next to the last 4 digits of the card, is displayed. You can edit or remove the card by selecting the pencil icon. You can stop auto pay by clicking the square.

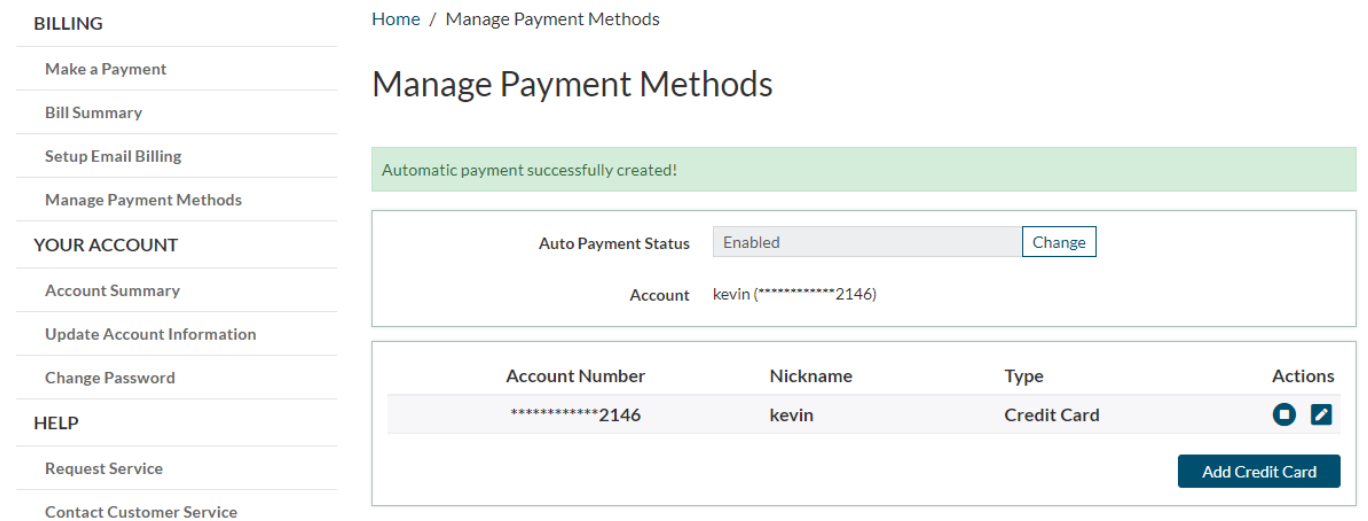

# To remove auto pay, click change next to the auto pay status, and update to disabled. Users can delete their card information by selecting the red icon under "actions".

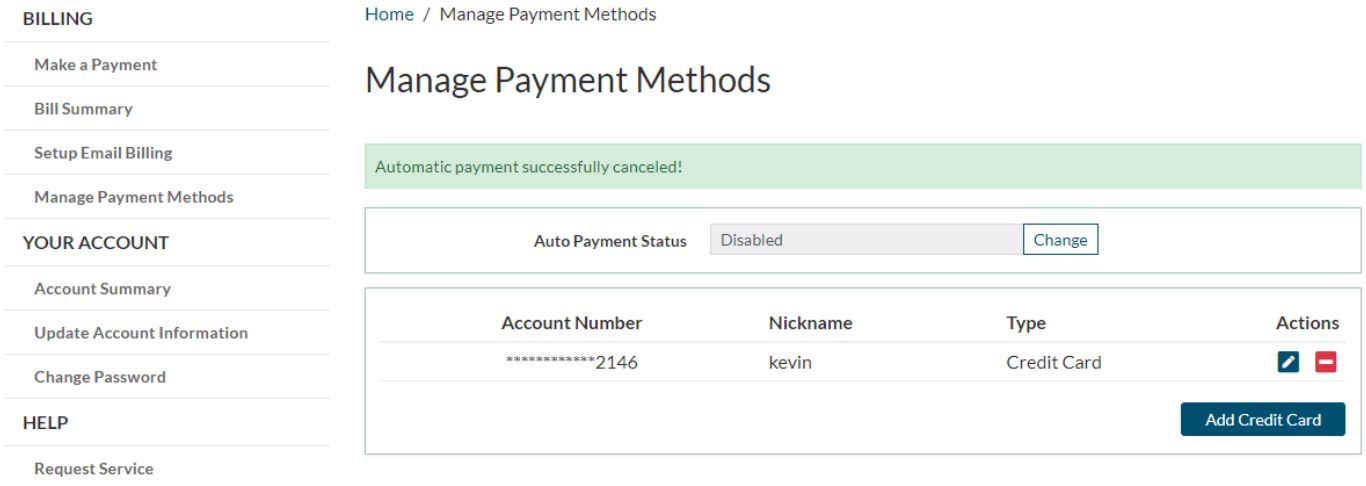

**Contact Customer Service** 

# **YOUR ACCOUNT TAB:**

## UPDATE ACCOUNT INFO:

Users can update the phone number and email address associated with their account. Updating here will also update in Broadhub. Updating the email address will update the email they use to login and require a new validation.

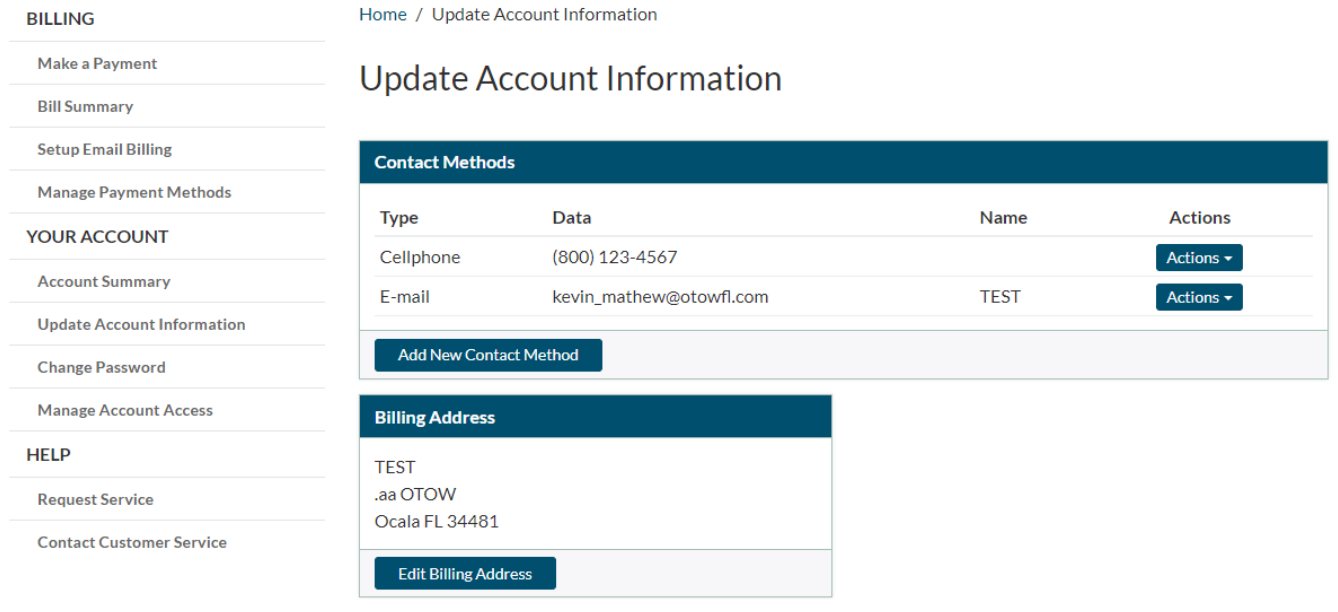

For your protection, some information is provided for informational purposes only. To alter this information, please contact our support department.

#### **Additional information**

- We do not see the users password, so if they forget their login information they'll have to reset it from the dashboard.
- Manage account access is disabled, so it will not show on the user's screen.
- Request service and contact customer service will both go to billing@mybridgenet.com
- Individual credit card payments will show up on the daily batch, not as a cash drawer transaction.